#### **Open Journal System - przewodnik dla Autora**

# **Rejestracja**

W celu rejestracji konta oraz zalogowania się do profilu skorzystaj z menu górnego na stronie czasopisma. W formularzu rejestracyjnym podaj dane, które wykorzystywane będą do logowania w przyszłości (nazwa użytkownika i hasło).

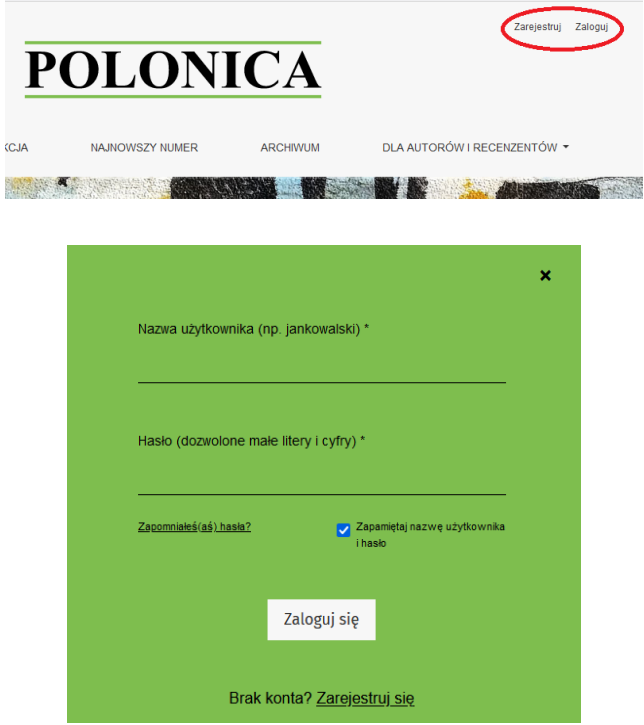

Po zalogowaniu możesz uzupełnić i edytować dane na swoim profilu (niektóre pola, oznaczone gwiadką, są obowiązkowe):

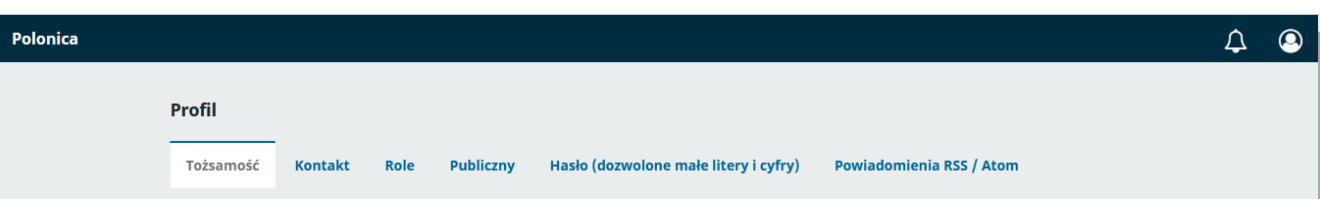

*Tożsamość* - imię i nazwisko;

*Kontakt* - adres e-mail, numer telefonu, afiliacja, adres, kraj, używany język;

*Role* - Czytelnik/Autor/Recenzent - istnieje możliwość zaznaczenia kilku opcji; użytkownik, który chciałby współpracować z czasopimem jako recenzent, powinien zaznaczyć odpowiednie pole;

*Publiczny* - zdjęcie profilowe, biogram, adres strony www, numer ORCID;

*Hasło* - obecne hasło, nowe hasło;

*Powiadomienia RRS* - wydarzenia, o których będzie informowany/a.

### **Zgłoszenie tekstu**

Zgłoszenie nowego tekstu umożliwia specjalna zakładka na stronie czasopisma (*Dla Autorów i Recenzentów* - *Zgłoszenia* - *Zgłoś nowy tekst*). Zgłoszenie kolejnego tekstu możliwe jest na profilu użytkownika w dziale *Moje zgłoszenia*.

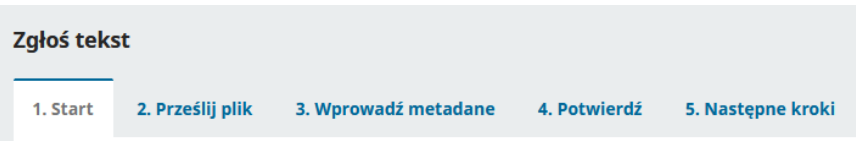

Po uzupełnieniu informacji na każdym etapie przed przejściem do kolejnego działu zapisz swoje dane.

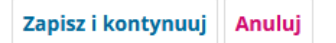

1. *Start* - do uzupełnienia: język, dział, wymagania wobec zgłaszanego tekstu, autor korespondencyjny, oświadczenie dotyczące praw autorskich;

2. *Prześlij plik* - załącz zanonimizowany plik z tekstem i sprawdź jego poprawność.

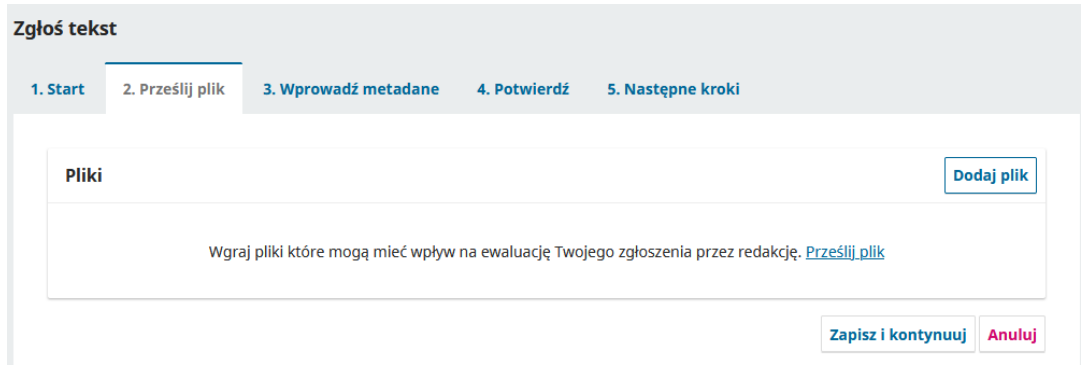

Na tym etapie konieczne jest określenie zawartości pliku - podaj ją po załączeniu dokumentu lub skorzystaj z okna edycji:

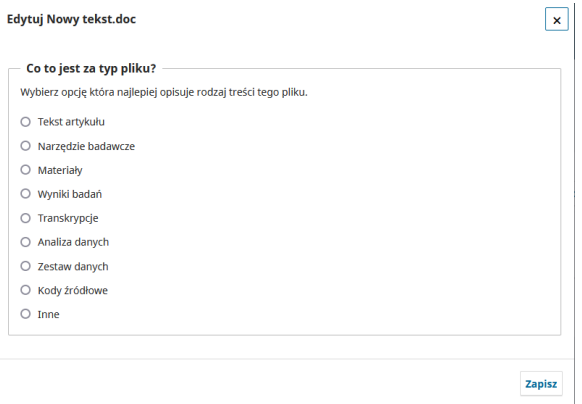

3. *Wprowadź metadane* - *tytuł*, *abstrakt* i *słowa kluczowe* w języku polskim i angielskim, *lista autorów*, *bibliografia*

4. *Potwierdź* - potwierdzenie pobrania pliku, możliwość zakończenia procesu zgłaszania tekstu

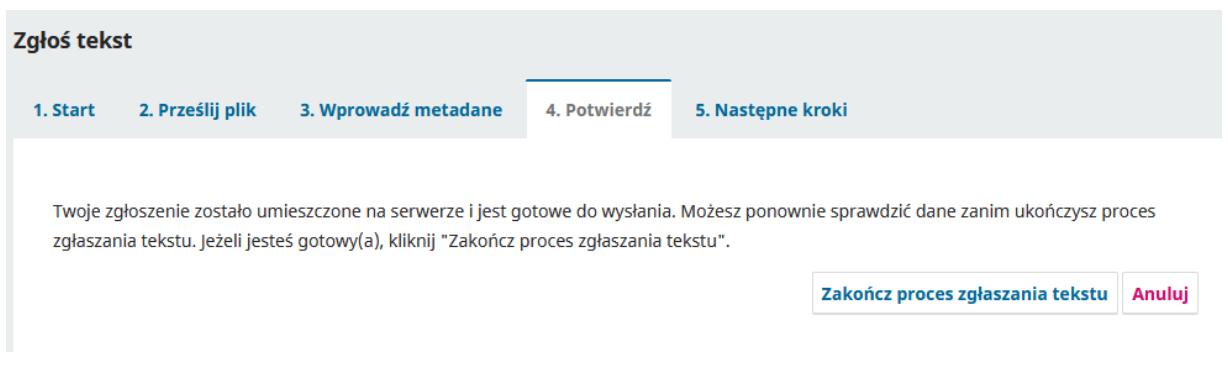

5. *Następne kroki -* na tym etapie możesz przejrzeć swoje zgłoszenia, zgłosić nowy tekst lub powrócić do panelu roboczego w systemie OJS.

# **Zgłoszenie**

Po poprawnym zakończeniu procesu wysyłania zgłoszenia na podany przez Ciebie adres mailowy przesyłane jest automatyczne powiadomienie z linkiem do tekstu. Dostęp do zgłoszonego tekstu możesz uzyskać także poprzez profil użytkowanika. W oknie profilu pojawia się nowa zakładka - Zgłoszenia.

W oknie statusu zgłoszenia wyświetla się ikona

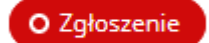

Wszystkie szczegóły aktualnego zgłoszenia możesz wyświetlić naciskając przycisk *Widok.* 

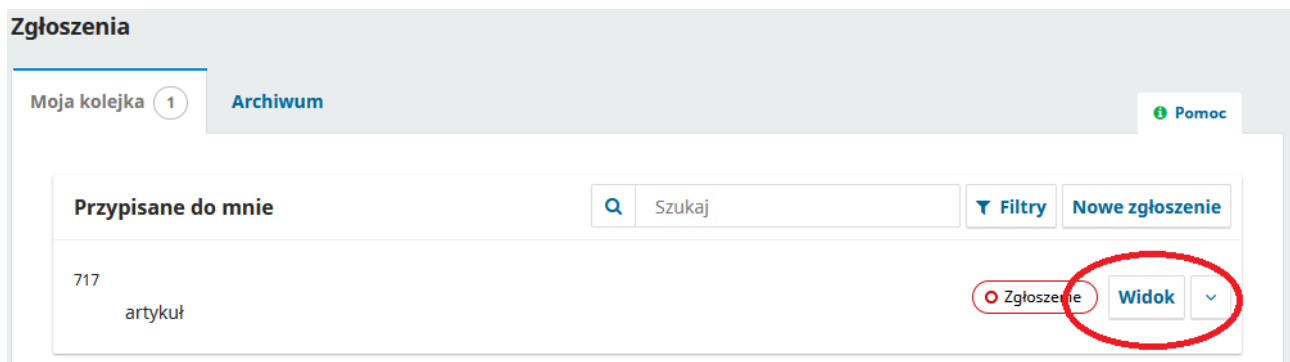

Na tym etapie możesz skontaktować się z Redakcją poprzez system OJS - skorzystaj w tym celu z opcji *Dodaj dyskusję*.

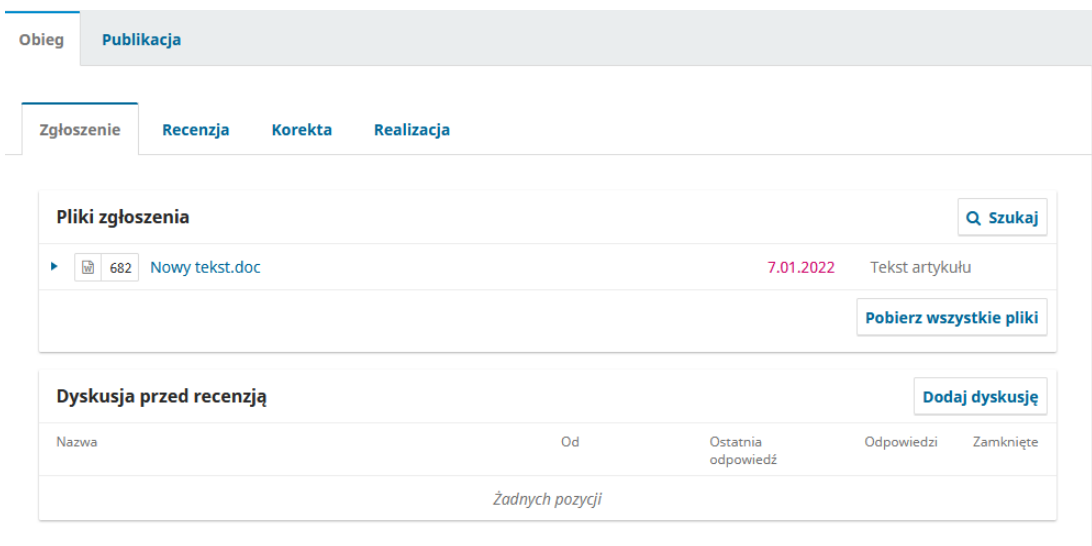

Po zakończeniu procesu zgłaszania tekstu, Redaktorzy czasopisma otrzymają powiadomienie o nowym tekście przesłanym do systemu OJS. Redakcja skontaktuje się z Tobą po podjęciu decyzji dotyczącej zgłoszenia.

Tekst zgodny z profilem czasopisma i zatwierdzony przez Redakcję do dalszego procedowania przechodzi kolejne etapy: etap *Recenzji* oraz, przy pozytywnym przejsciu procesu recenzyjnego, *Korekty* i *Realizacji*.

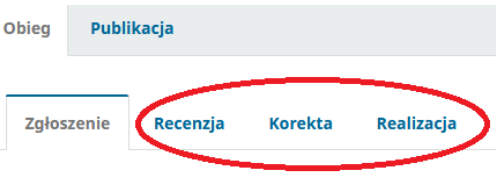

## **Recenzja**

Recenzję (w trybie double-blind review) Twojego tekstu przygotowuje dwóch niezależnych recenzentów. W oknie Recenzji pojawi się informacja o pierwszym etapie tej rundy

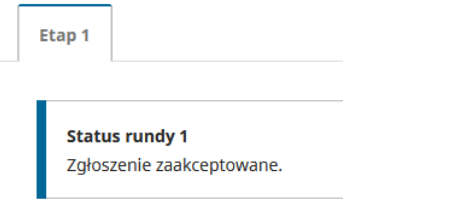

oraz wyświetli się ikona statusu zgłoszenia

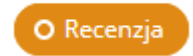

Po wpłynięciu do systemu obu recenzji otrzymasz na podany adres e-mail wiadomość zawierającą decyzję Redakcji dotyczącą publikacji tekstu. Po zalogowaniu się do systemu uzyskasz dostęp do plików Recenzentów.

Jeśli Redaktor rekomenduje naniesienie poprawek do tekstu, zgodnie z sugestiami Recenzentów, wprowadź zmiany do pliku i prześlij go do działu *Recenzja* w polu *Wersje tekstu wprowadzone przez autora*.

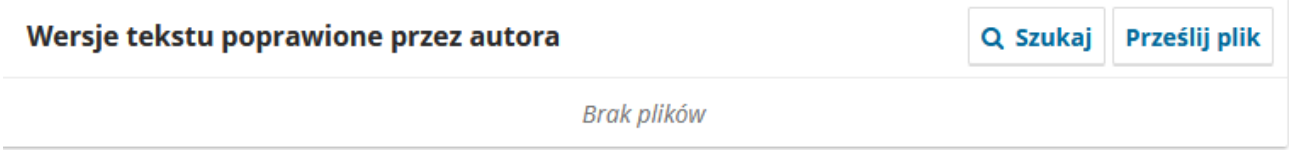

Korzystając z systemu możesz przesłać wiadomość do Redakcji wybierając pole *Dodaj dyskusję*.

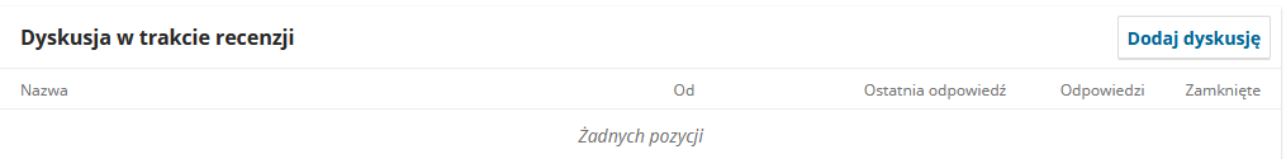

Jesli tekst w poprawionej wersji zostanie zaakceptowany, otrzymasz informację o przyjęciu tekstu do publikacji a plik przesłany zostanie do korekty.

Jeśli rekomendowana będzie ponowna recenzja tekstu, w systemie pojawi sie informacja o przyjęciu tekstu do drugiej rundy recenzji. Decyzja w sprawie publikacji tekstu podjęta zostanie po zakończeniu tego etapu.

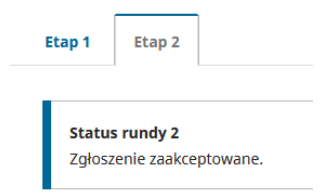

#### **Korekta**

Na tym etapie Redaktor techniczny lub Sekretarz redakcji skontaktuje się z Tobą przeprowadzeniu rekacji i korekty tekstu. Aktualny plik zostanie umieszczony w sekcji pliki robocze. Możliwy jest kontakt za pomocą wiadomości przesyłanej w polu Dyskusja w trakcie korekty.

## **Realizacja**

Po dokonaniu korekty technicznej otrzymasz do akceptacji tekst w wersji ostatecznej, przygotowanej do publikacji. Zostanie ona umieszczona w polu Pliki gotowe do składu.

Na tym etapie obok zgłoszeia wyświetli się ikona

Zaplanowany

Po zakończeniu wszystkich prac Redaktor techniczny zaktualizuje wszystkie dane dotyczące tekstu w dziale Publikacja. Umieszczony zostanie tutaj publikowany plik (Pliki po składzie).

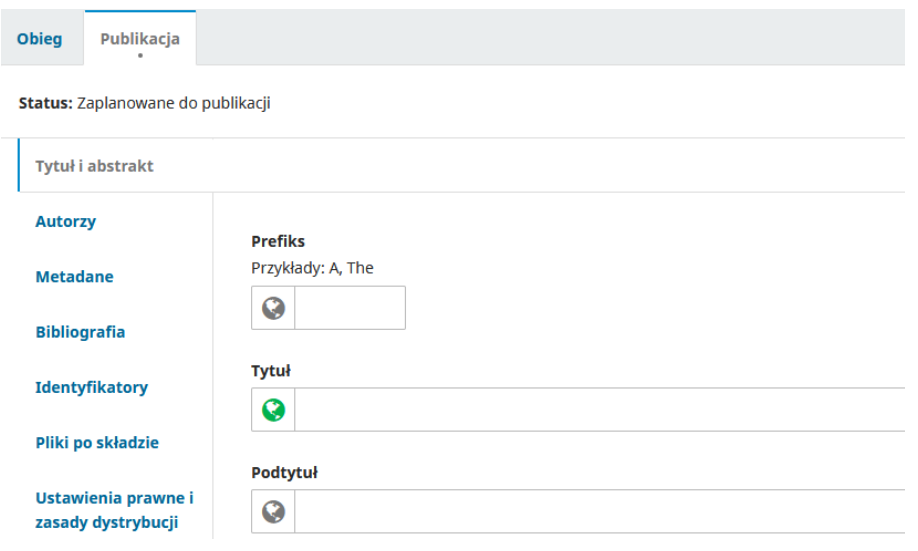

Obok zgłoszenia pojawi się ikona statusu

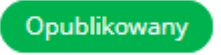